# **Kurzanleitung für die Nutzung des Beteiligungsportals**

# **Beteiligungsportal öffnen**

Das Beteiligungsportal des Regionalen Planungsverbandes Oberes Elbtal/Osterzgebirge ist unter der Adresse <https://buergerbeteiligung.sachsen.de/portal/rpv-oeoe/startseite> erreichbar. Fragen zur Nutzung des Beteiligungsportals richten Sie bitte an Herrn Burckhardt, Telefon (0351)40404-721 oder an [beteiligung@rpv-oeoe.de.](mailto:beteiligung@rpv-oeoe.de)

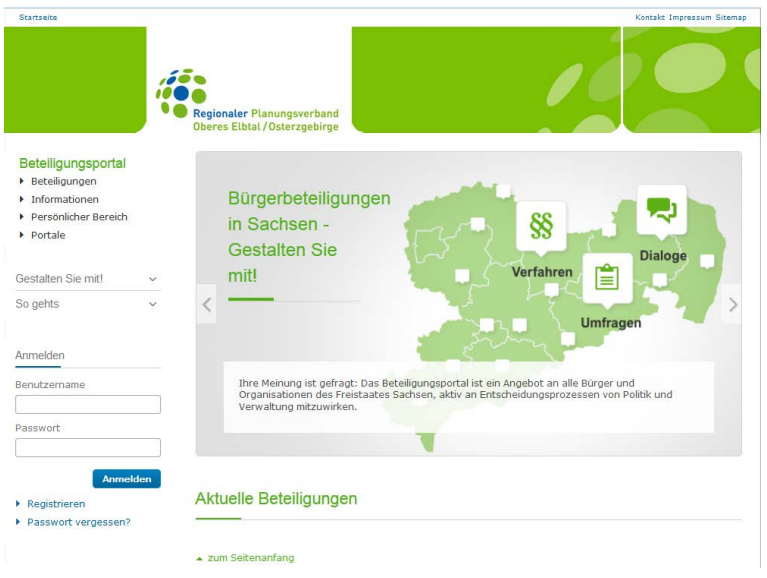

# **1. Download der Beteiligungsunterlagen**

Wenn Sie nur die Beteiligungsunterlagen herunterladen möchten, müssen Sie sich nicht am Portal anmelden oder registrieren. Die Unterlagen werden als pdf-Dateien bereitgestellt und stehen zum Download zur Verfügung.

Das Regionalplan-Verfahren befindet sich im Menüpunkt "Beteiligungen". Dort stehen alle Dokumente und Karten zum Download zur Verfügung. Der Regionalplan-Text im pdf-Format befindet sich im Bereich "Informationen zum Verfahren".

# **2. Abgabe von Stellungnahmen**

### **Schritt 1: Anmeldung oder Registrierung am Beteiligungsportal**

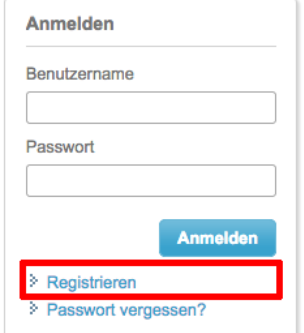

Für die Abgabe von Stellungnahmen ist zunächst eine Registrierung am Beteiligungsportal notwendig. Wenn bereits ein Benutzerkonto im Beteiligungsportal als Institution vorhanden ist, kann die Anmeldung mit Benutzername und Passwort erfolgen.

Die Benutzerkonten gelten systemweit und können auch im Hauptportal des Freistaates Sachsen sowie untergeordneten Regional- und Fachportalen (siehe Menüpunkt "Portale") genutzt werden.

### **Schritt 2: Navigation innerhalb des Beteiligungsverfahrens**

Im Bereich "Gegenstände des Verfahrens" wird die Struktur/Gliederung des Regionalplan-Vorentwurfs angezeigt. Auf die einzelnen Kapitel des Textes kann direkt zugegriffen werden.

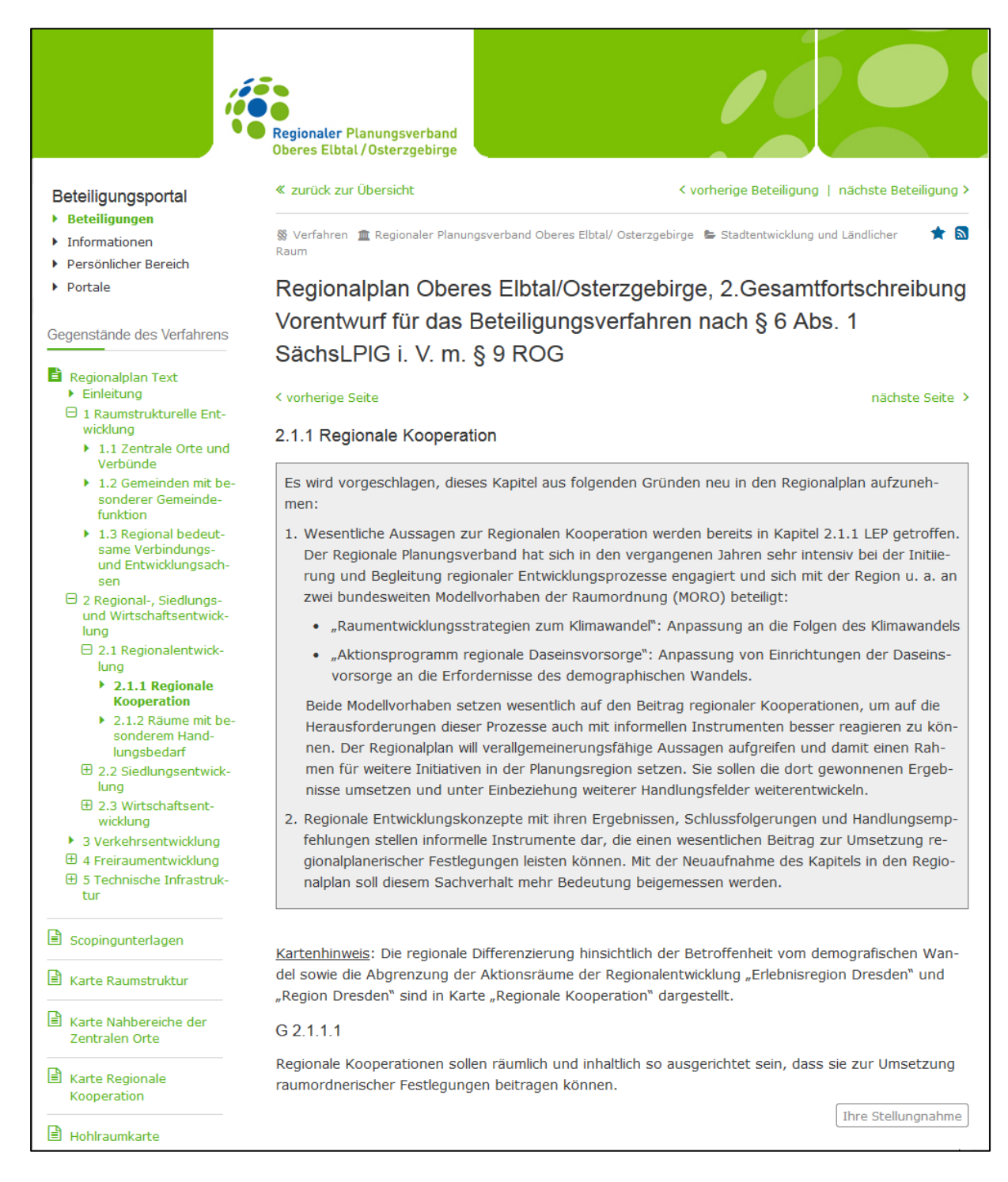

### **Schritt 3: Abgeben einer Stellungnahme**

Am Ende jedes Kapitels kann über die Schaltfläche "Ihre Stellungnahme" der Dialog zur Abgabe einer Stellungnahme zum gesamten Verfahren bzw. zum jeweiligen Kapitel geöffnet werden. Weitere Schaltflächen befinden sich zwischen einzelnen Gliederungspunkten eines Kapitels. So können Ihre Hinweise und Anregungen auf einen konkreten Absatz bezogen werden.

In Übereinstimmung mit dem Ziel wird die Ansiedlung von Unternehmen gesehen, soweit sie der Großansiedlung nachgeordnet erfolgt und diese Unternehmen als Zulieferer oder mit anderen unmittelbaren Verbindungen zur Großansiedlung nützlich oder notwendig sind.

Ihre Stellungnahme

#### Begründung zu G 2.3.1.2

Die Städte und Gemeinden innerhalb der Nationalparkregion Sächsische Schweiz sind bezüglich ihrer gewerblichen Entwicklung aufgrund der ökologisch sensiblen Landschaft und deren Schutzstatus eingeschränkt. Aus diesem Grunde haben geeignete Flächen an verkehrsgünstigen Standorten außerhalb bzw. am Rande der Nationalparkregion besondere Bedeutung für die gewerbliche Entwicklung in dieser Region.

Neben der vorrangigen Inanspruchnahme der gewerblichen Standorte in den Zentralen Orten im Umfeld der Nationalparkregion, insbesondere im Mittelzentrum Pirna, sollen die Möglichkeiten zur überörtlichen Ansiedlung vor allem im bereits genehmigten Gewerbegebiet "Am Bahnhof" in der Gemeinde Lohmen genutzt werden. Hier stehen noch mehr als 10 ha zur Ansiedlung zur Verfügung. Das Gewerbegebiet grenzt unmittelbar an die Nationalparkregion an und befindet sich verkehrsgünstig gelegen an der regionalen Verbindungs- und Entwicklungsachse MZ Pirna - (Radeberg).

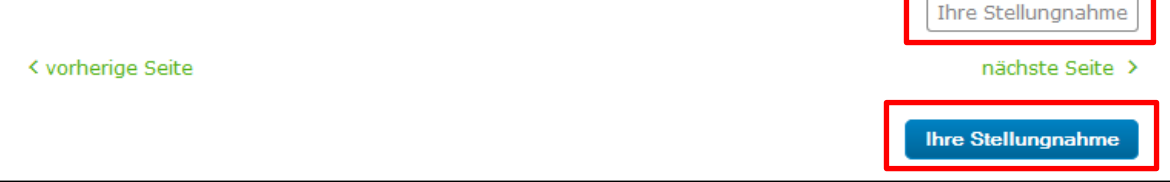

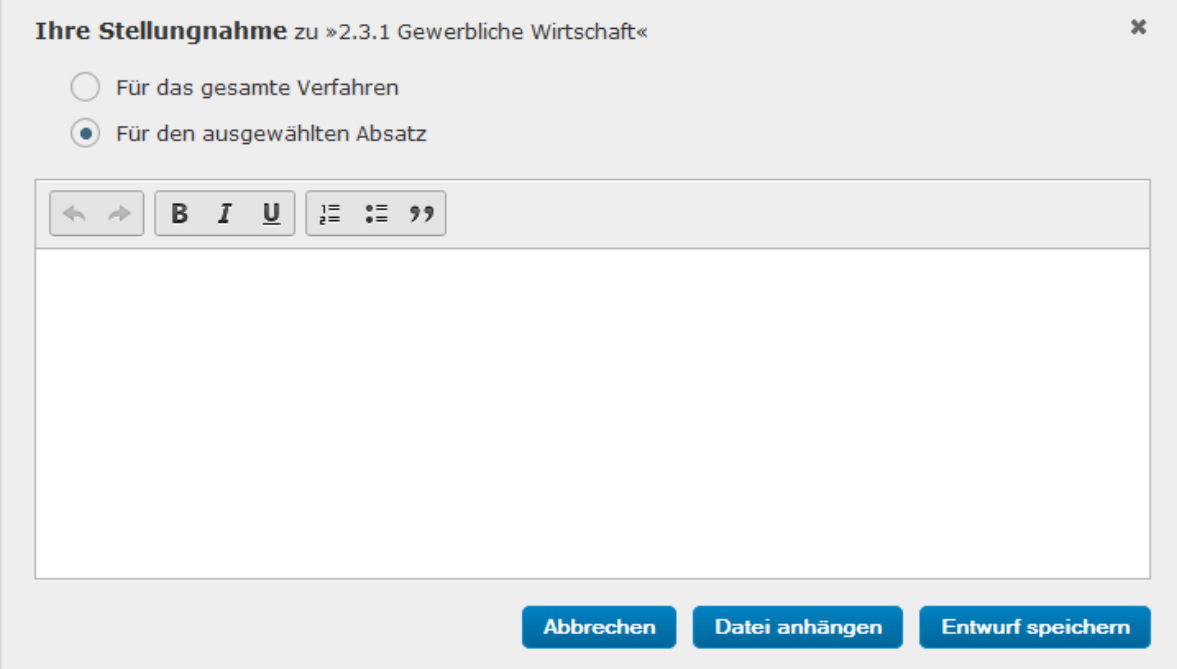

Sie haben zusätzlich die Möglichkeit, zu Ihrer Stellungnahme weitere Dokumente als Anlage einzufügen. Für eine Autorisierung Ihrer Stellungnahme können Sie gern das Anschreiben mit der Unterschrift der zuständigen Leitungsebene scannen und als Anlage der Stellungnahme beifügen. Die Stellungnahme kann mit der Schaltfläche "Entwurf speichern" im Beteiligungsportal gespeichert werden. Eine spätere Bearbeitung bzw. Änderung ist möglich.

### **Schritt 4: Finalisieren und Freigabe der Stellungnahmen**

Im Persönlichen Bereich im Reiter "Stellungnahmen" kann die Übersicht der im Entwurf gespeicherten Rückmeldungen aufgerufen werden. Die einzelnen Stellungnahmen können zur Überarbeitung/ Kontrolle geöffnet werden. Soll die Bearbeitung einer Stellungnahme abgeschlossen werden, ist die Schaltfläche "Finalisieren" an der jeweiligen Stellungnahme auszuwählen. In der Übersicht der Stellungnahmen wird eine finalisierte Stellungnahme mit dem Status "Final" angezeigt.

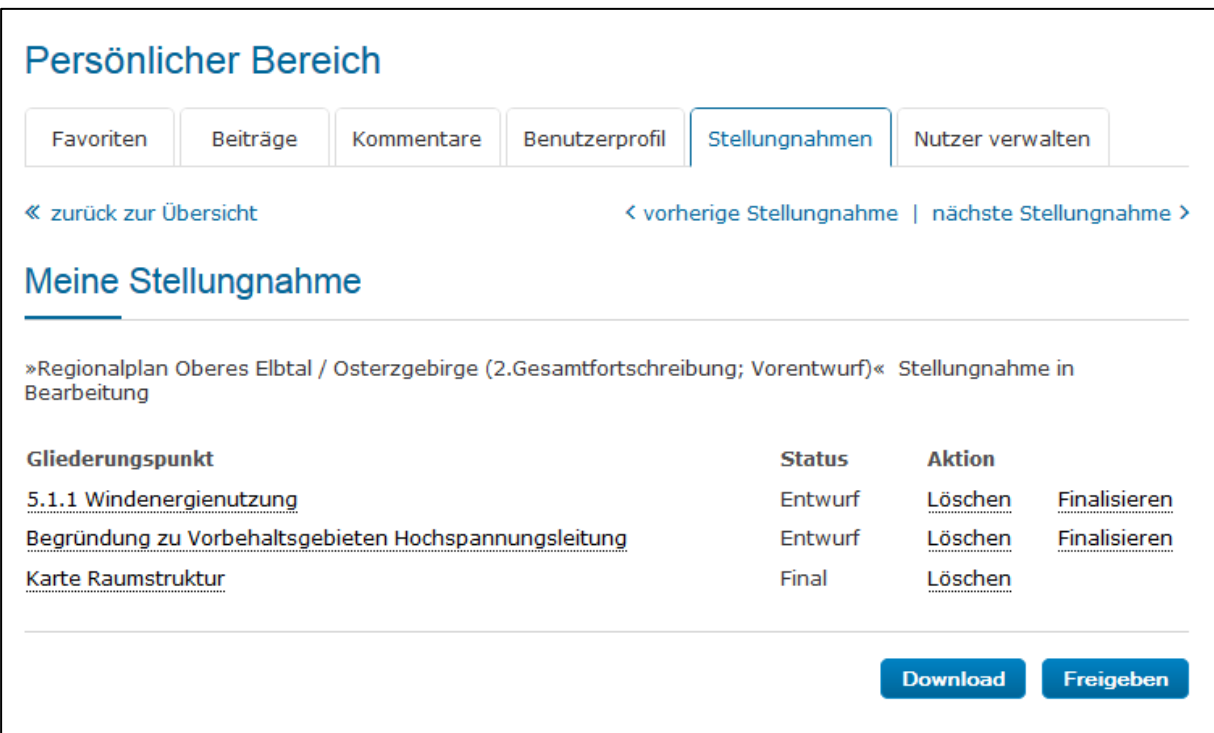

Zur endgültigen Übermittlung einer Stellungnahme an den Regionalen Planungsverband ist in der Übersichtsliste der Stellungnahmen abschließend die Schaltfläche "Freigeben" auszuwählen und der anschließende Dialog zu bestätigen.

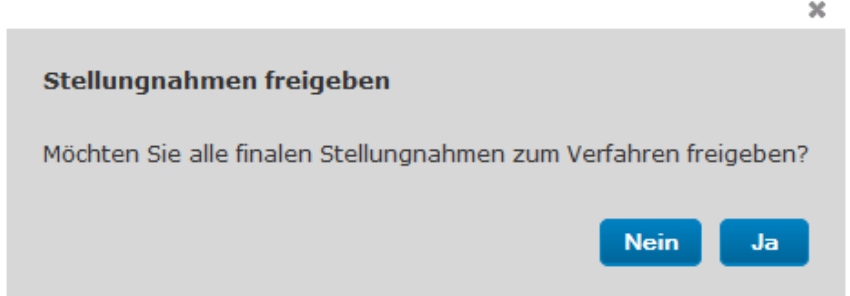

Alle finalisierten Stellungnahmen werden damit zu einer Gesamtstellungnahme zusammengefasst und an den Regionalen Planungsverband zugestellt.

Für die eigenen Unterlagen können die an den Planungsträger übermittelten Stellungnahmen als Textdatei exportiert werden. Hierzu ist in der Übersichtsliste der Stellungnahmen die Schaltfläche "Download" auszuwählen.

Der rechtsverbindliche Eingang der Stellungnahme wird durch eine automatische Bestätigungs-Mail des Planungsträgers an Sie bestätigt.

### **Nutzerverwaltung**

Das Portal bietet die Möglichkeit, mit mehreren Benutzern an einer Stellungnahme zu arbeiten und somit ihre eigenen Organisationsstrukturen abzubilden. Es empfiehlt sich, innerhalb Ihrer Einrichtung einen Hauptverantwortlichen für die Abgabe bzw. Freigabe von Online-Stellungnahmen festzulegen, der sich zunächst am Portal registriert. In der Nutzerverwaltung im Persönlichen Bereich können beliebig viele Nutzer angelegt werden, denen die Rollen TÖB-Fachadministrator, TÖB-Freigeber und TÖB-Redakteur zugewiesen werden können.

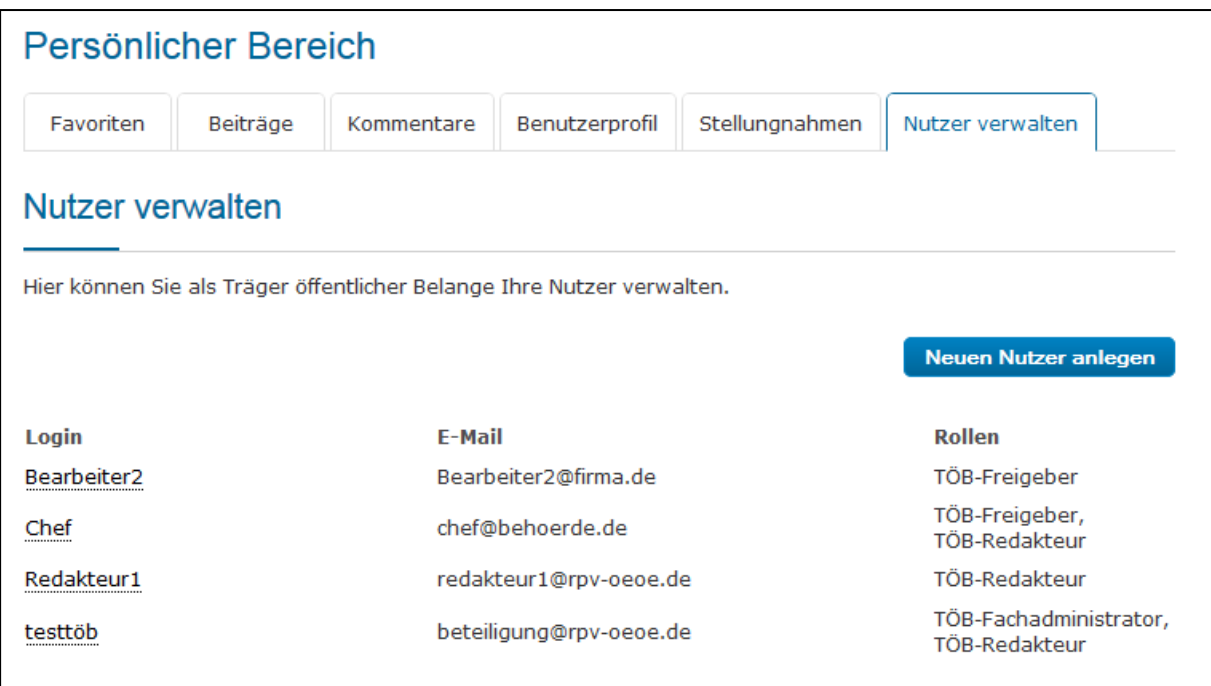

Anschließend können über die Schaltfläche "Zugangsdaten senden" den Nutzern per Mail Zugangsdaten mit Benutzername und Passwort gesendet werden, mit denen sich die Nutzer anschließend am Portal anmelden und Stellungnahmen abgeben können.

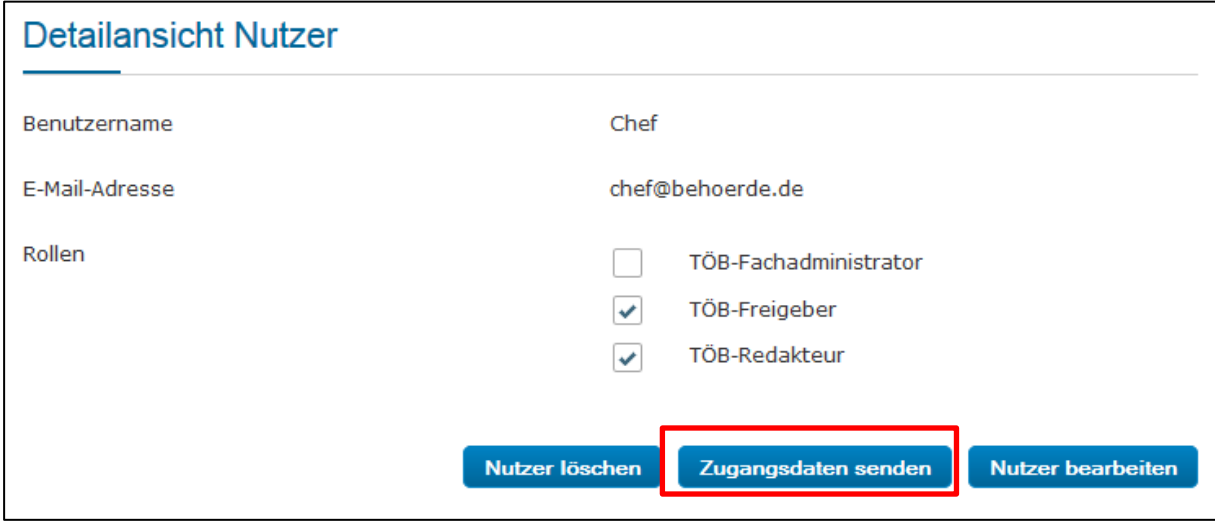